# **CSD Tutorial**

**Suzanna Ward and Eric Rogers** 

The Cambridge Crystallographic Data Centre

### What is a crystallographic database?

- A structured collection of data about crystals and crystal structures
- Typically containing information on:
  - Chemical composition, position of atoms, unit cell dimensions, space group, experimental parameters and bibliographic details
  - Plus more information about structures if relevant to the scientific area
- What makes crystallography special?
  - Standard agreed file format
  - Every published structure is added to the appropriate database
  - Established curated databases rather than just collections of data
- A database implies some level of quality control and some level of processing & validation to the structures
  - Allowing you to learn from the data without having to re-process it

#### Importance of data quality

 The ability of a database search to answer a question is limited by the quality of the data

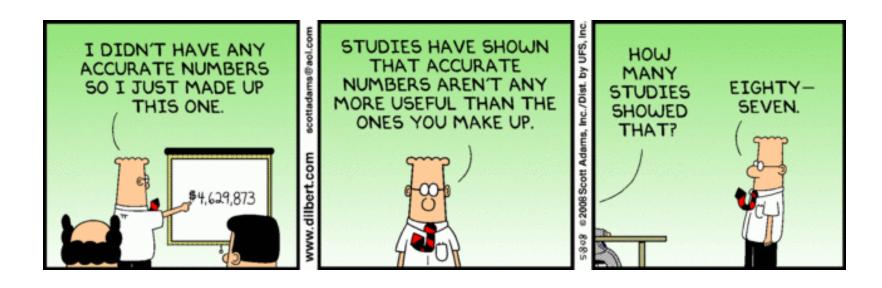

 Not just the quality of the diffraction experiment & the refinement, but also the CIF & data included!

#### Before we start....

- What kind of crystallography are you interested in?
  - Organic or metal-organic
  - Inorganic
  - Protein
- Who had heard of the CSD?
- Who has searched the CSD online?
- Who has used desktop software such as Mercury, Conquest or Mogul to look at the CSD?
- Who has determined their own crystal structure?
- Who has used our deposition service?
- Who has got their own structure in the CSD?

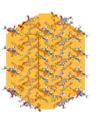

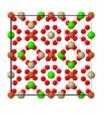

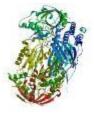

## What do you need for today?

- Who still needs the CSD installed on their laptop?
- Who still needs the workshop materials and example files?

#### How you can access our tools?

www.ccdc.cam.ac.uk

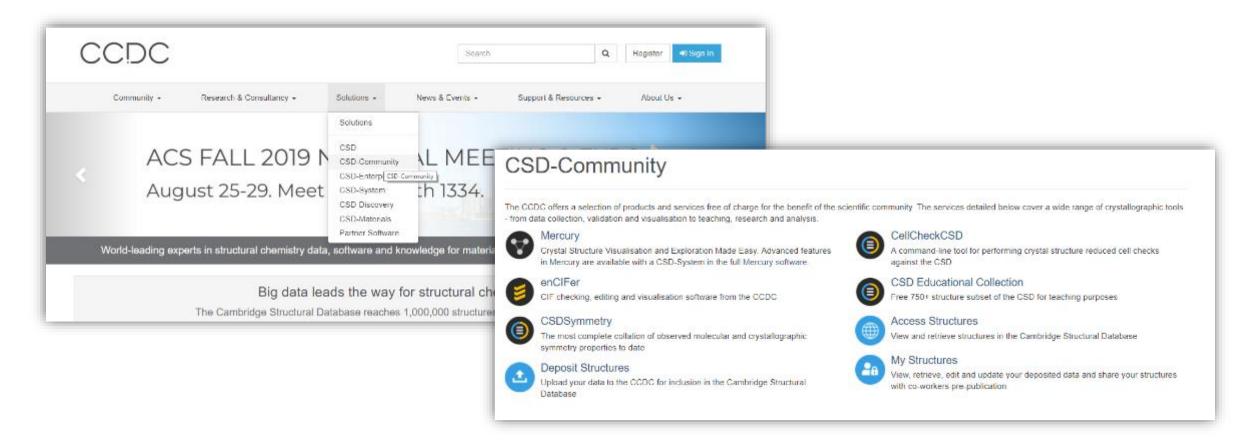

## CSD-Community - CellCheckCSD

- Freely available through CSD-Community
- An automated tool for checking unit cells against the CSD during data collection
- Used to:
  - Match existing cell dimensions
  - Check sample is novel
  - Check crystal is not starting material or a byproduct
  - Ensure diffractometer time used effectively

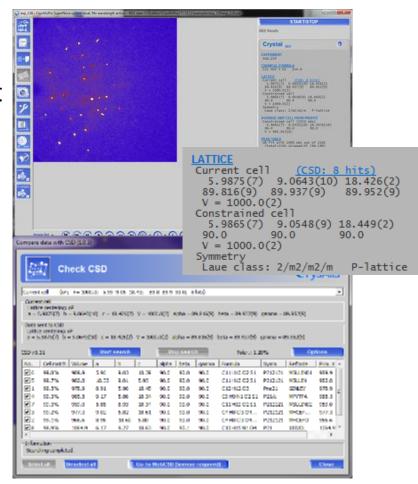

# Data Deposition

#### Deposition

- Data deposited pre-publication
  - When you know most about your structure
  - Enables links to data sets at the point of publication
  - Tailored deposition service

#### Small molecule single crystal data

Authors should present their crystal data in a CIF (Crystallographic Information File) format and deposit any organic or organometallic structural information with the Cambridge Crystallographic Data Centre (CCDC) before they submit their manuscript to us. Data will be held in the CCDC's confidential archive until publication of the article, when data for organic and organometallic compounds will be entered into the Cambridge Structural Database.

Authors are encouraged to deposit inorganic crystal structures with the ICSD, hosted by FIZ Karlsruhe.

During submission of a manuscript to the Royal Society of Chemistry using our online submission system, authors will be asked to provide CCDC reference numbers; CIFs should not be submitted with the manuscript (these should have already been deposited with the CCDC/ICSD, see above). Any revised CIFs obtained subsequently should be deposited directly with the CCDC before the revised manuscript is submitted to us. CCDC or ICSD numbers should be included in the manuscript prior to submission.

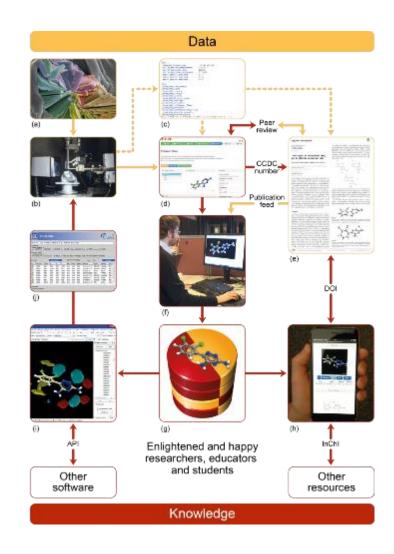

#### Instructional videos

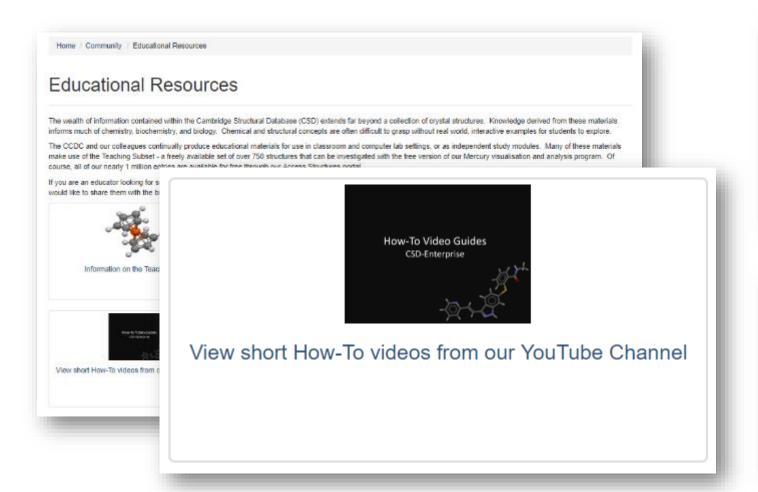

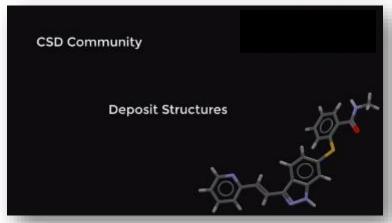

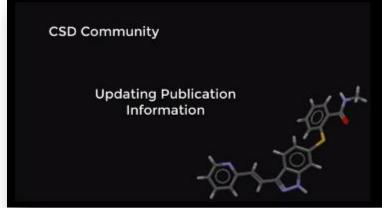

https://www.ccdc.cam.ac.uk/Community/educationalresources/

#### Demo Files

https://www.ccdc.cam.ac.uk/support-and-resources/downloads

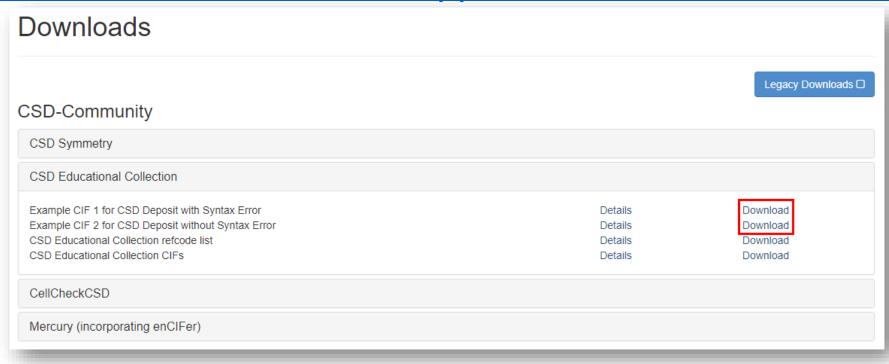

#### **Deposition Tutorial**

https://www.ccdc.cam.ac.uk/deposit/

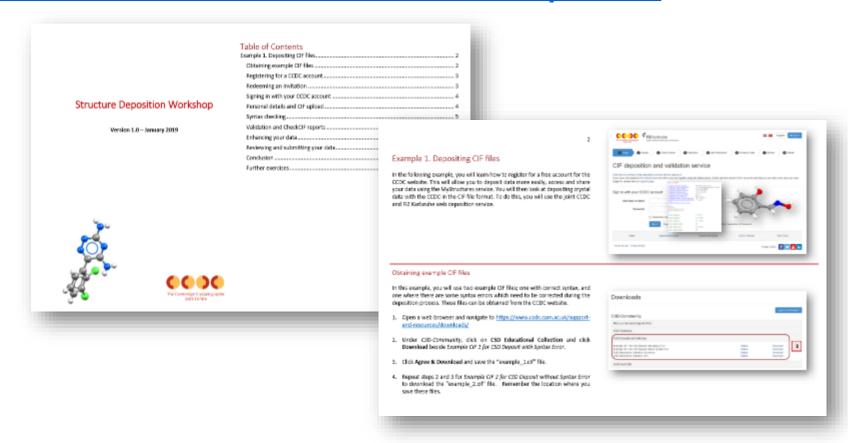

#### Dataset identifiers

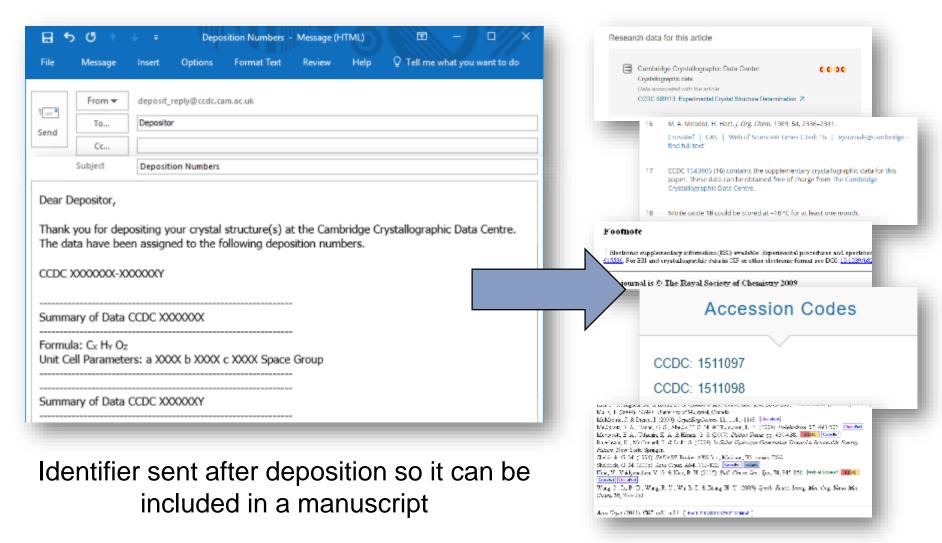

## What if I want to revise my data?

You can revise your deposited data prior to publication

During deposition:

#### 1. If logged in:

- a) 'Click for Revision'
- b) 'Add Deposition Number to Revise'
- c) Select Deposition Number you wish to revise

#### 2. If not logged in:

a) Add Deposition Number to 'Deposition Number(s) for revision box

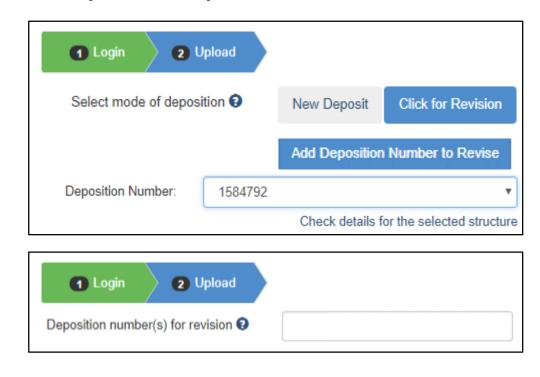

- Revised dataset will be assigned the same Deposition Number
- Old revisions are stored but not visible

# Data Access

Every individual structure is accessible.....

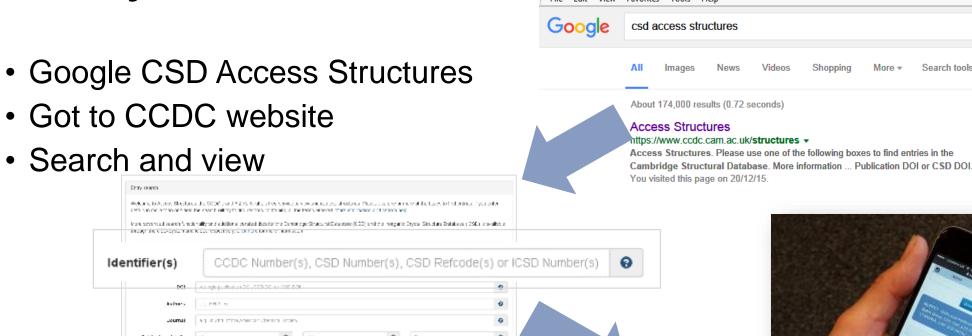

Skar

Some of my favourite CSD Refcodes:

8 From plantacionectro ⊕ c- 1 ⊕ c- 1 ⊕ revonciones.

- KITTEN, DISNEY, TURKEY, BADBOY, ITALIA
- Tell us yours!

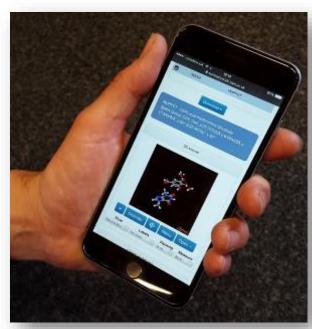

Search tools

# Accessing data from general resources

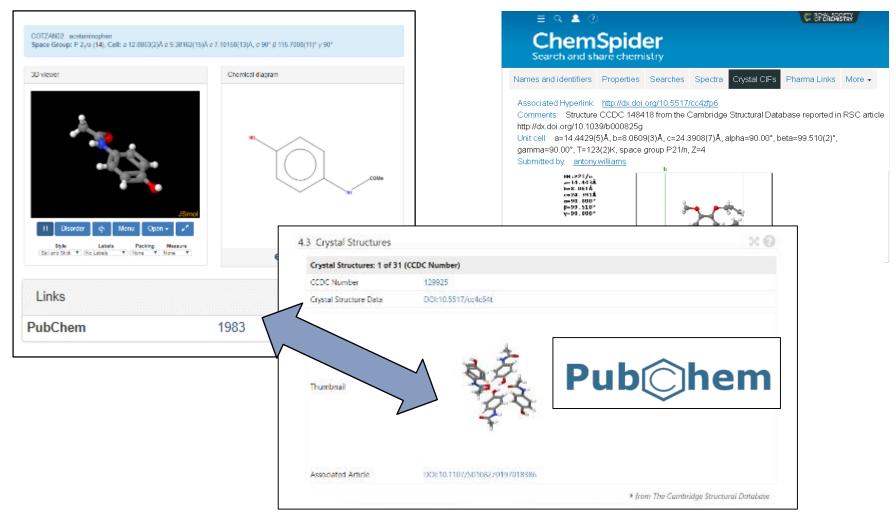

https://pubchem.ncbi.nlm.nih.gov/compound/1983#section=Crystal-Structures

#### **Access Structures Tutorial**

http://www.ccdc.cam.ac.uk/structures

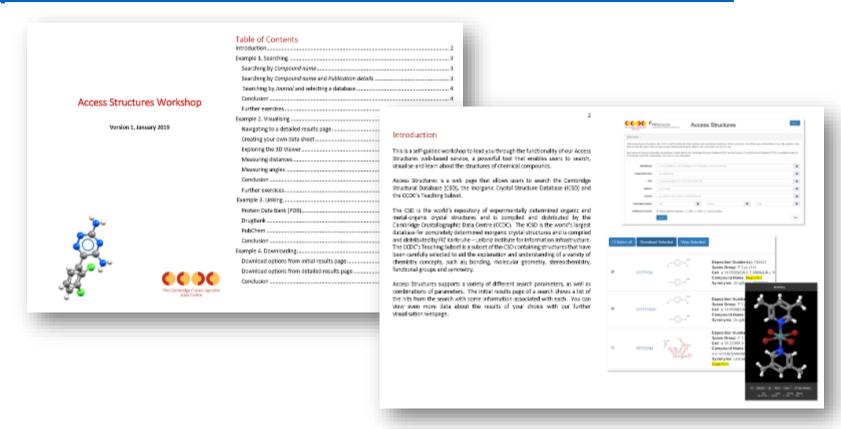

#### WebCSD

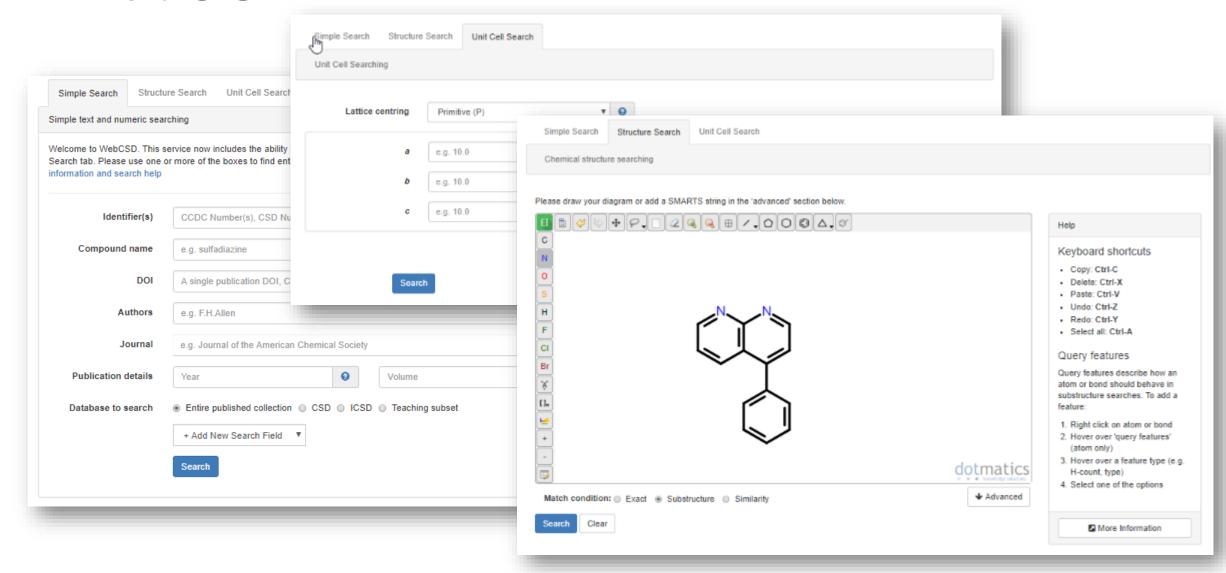

# Educational resources – A teaching DB

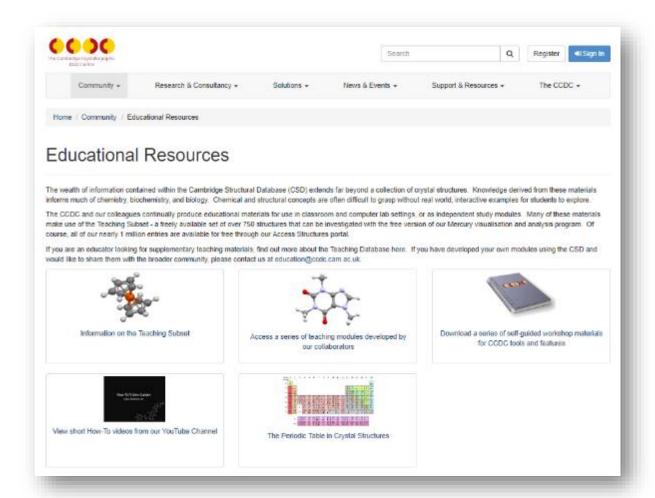

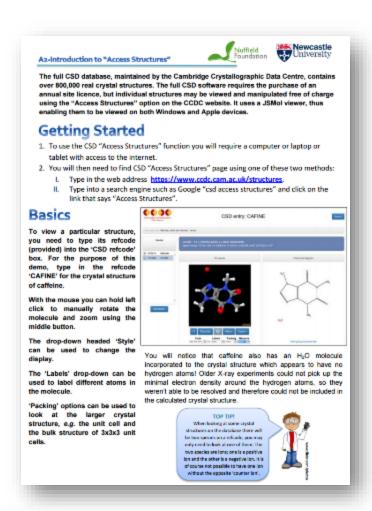

#### Educational resources and tutorials

Example 1. Generating Structure Views

of high-quality, high-resolution graphics of molecules.

to any entry in the CSD, or any of your own structure files

Generating a Simple Molecular View

structure of a displatin derivative.

a simple molecular wew.

In order to communicate science effectively, researchers must be able to a royide

clear images of structural models for inclusion in measurages and presentations. The program Mercury contains many features which can exist in the production

This example shows you how to build structural views such as packing diagrams,

void space, and intermolecular interactions, which can then be output in graphics

format for use in various communications. For these examples we will be using corries in the Teaching Subset, however, the following methods out be spoiled

In this section, you will learn how to manipulate style options in polecto generate

2. In the Structure Navigator window, type the refcode CCXAPT, to bring up the

3. The whole molecule should be displayed in the viewing window. In the

 To generate the view in Step 3 above, choose Publication from the Monoger Styles dropdown menu. Experiment by choosing other styles from this menu.

To change the style of the atoms and bonds in the structure, but to keep the white background, use the Styles dropdown box. Experiment with this by

choosing some other options. Return to "Bell and Stick" when you are done.

Display Options toolbar, tick the box for Asymmetric Unit and you will see

half of the molecule disappear. Untick the box to bring back the whole

Open Mercury by dicking the loop, or is unching from the start menu.

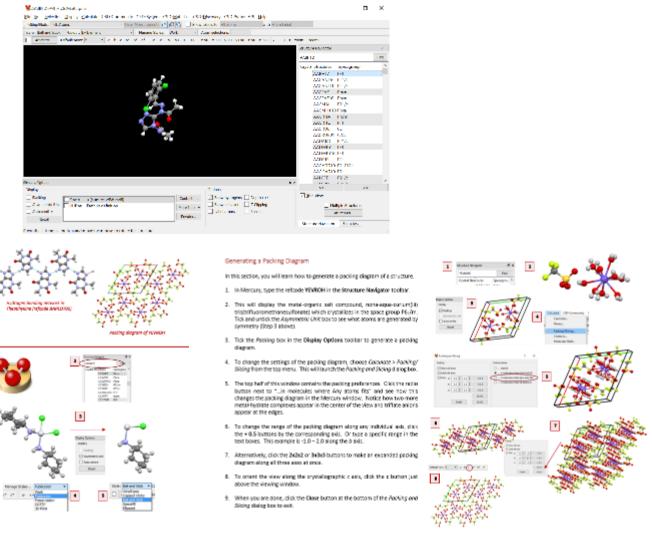

https://www.ccdc.cam.ac.uk/Community/educationalresources/workshop-materials/

# **Exploring Mercury**

Visulalisation

#### Scientific communication

The right representation can convey complex topics easily

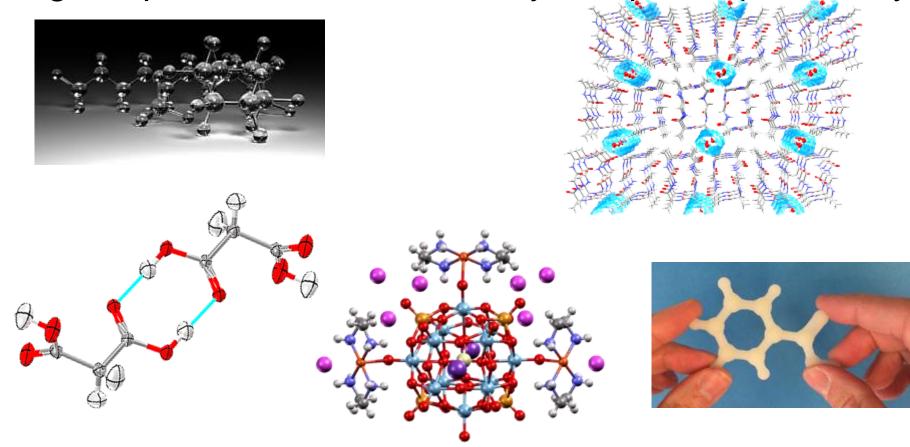

#### Structure visualisation

- Symmetry elements
- Displacement ellipsoids etc.
- POV-Ray
- 3D printing
- Graph sets
- Movies

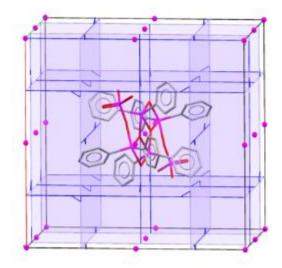

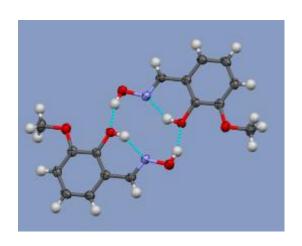

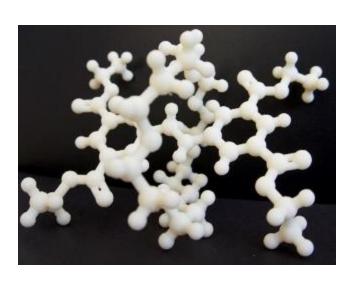

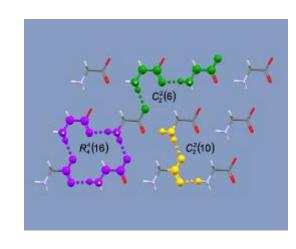

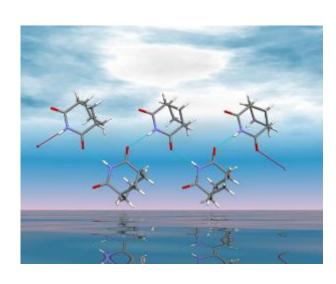

# Hydrogen bonds

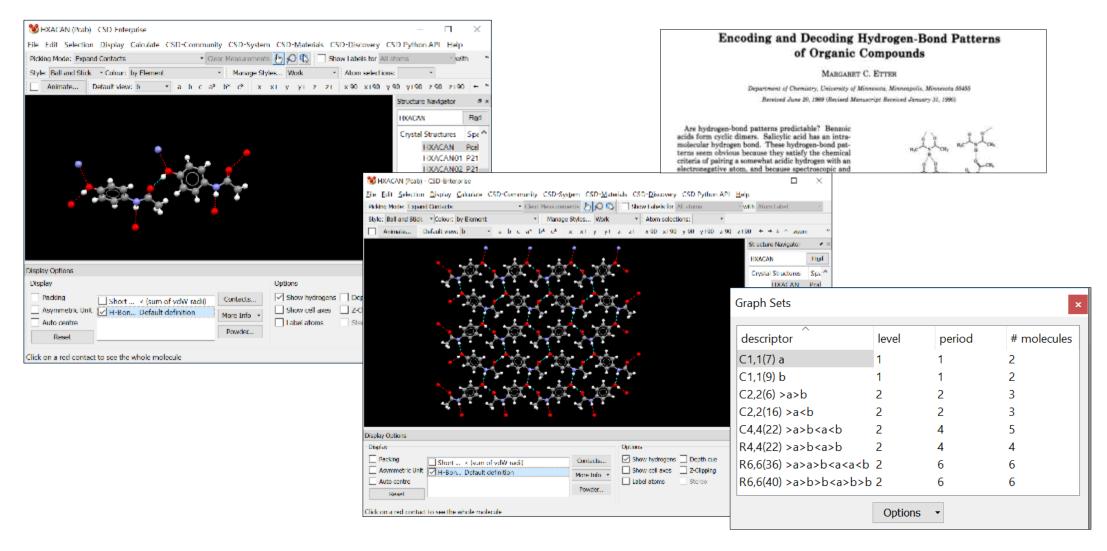

#### Empty space visualisation

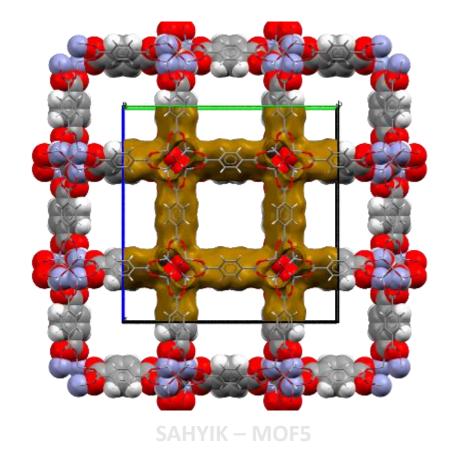

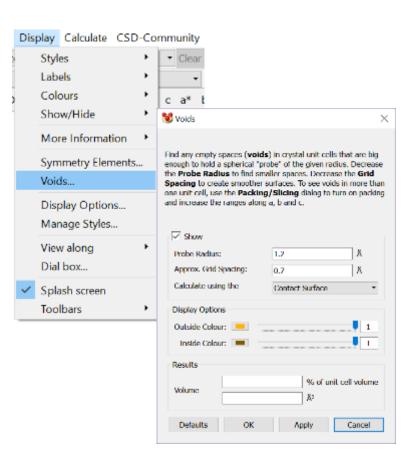

# 3D printing

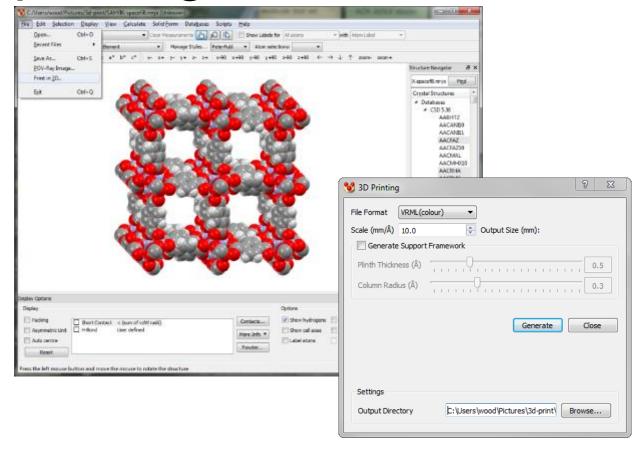

Simple interface to set up file production + 3D print style

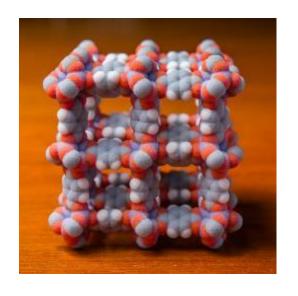

P. A. Wood, A. A. Sarjeant, et al., CrystEngComm, 2017, 19, 690-698

### Example 1

- Simple molecular views
- Generating packing diagrams
- Displaying intermolecular contacts
- Generating graph sets

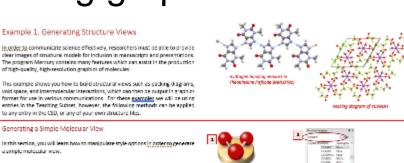

- 1. Open Mercury by dicking the icon, or launching from the start menu.
- 2. In the Structure Navigator window, type the refcode CCX/PT, to bring up the
- 3. The whole molecule should be displayed in the viewing window. In the Display Options toolbar, tick the box for Asymmetric Unit and you will see half of the molecule disappear. Untick the box to bring back the whole
- 4. To generate the view in Step 3 above, choose Publication from the Monoger Styles dropdown menu. Experiment by choosing other styles from this menu.
- 5. To change the style of the atoms and bonds in the structure, but to keep the white background, use the Shifes dropdown box. Experiment with this by choosing some other options. Return to "Bell and Stick" when you are done.

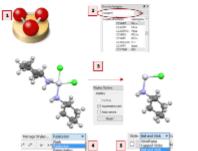

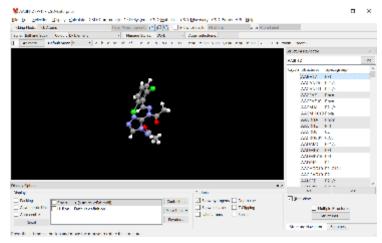

In this section, you will learn how to generate a packing diagram of a structure.

- 1. In Mercury, type the refcode YEVROH in the Structure Navigator toolbar
- 2. This will display the metal-organic saft compound, none-equa-curium) (i) tris(triffuoromethanesulfonate) which crystalities in the space group P6./m. Tick and untick the Asymmetric Unit box to see what atoms are generated by
- 3. Tick the Pasking box in the Display Options toolbar to generate a packing
- 4. To change the settings of the packing diagram, choose Colowate > Facking/
- 5. The top helf of this window contains the packing preferences. Click the radio button next to "...in molecules where Any atoms fits" and see how this changes the packing diagram in the Mercury window. Notice how two more metal-hydrate complexes appear in the center of the view and trifface anions
- 6. To change the range of the packing diagram along any individual exis, click the + 0.5 buttons by the corresponding axis. Or type a specific range in the text boxes. This example is -1.0 - 2.0 along the 8 axis.
- 7. Alternatively, click the 2x2x2 or 3x3x8 buttons to make an expanded packing diagram along all three axes at once.
- 8. To orient the view along the crystallographic class, click the cloutton just
- 9. When you are done, click the Close button at the bottom of the Aocking and

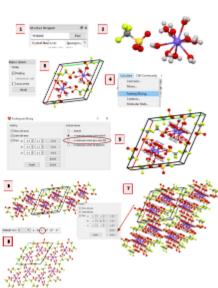

## Example 2

- High resolution images
- Generating rotating images
- Generating a 3D print model file

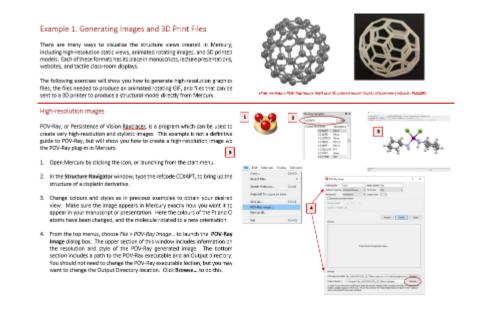

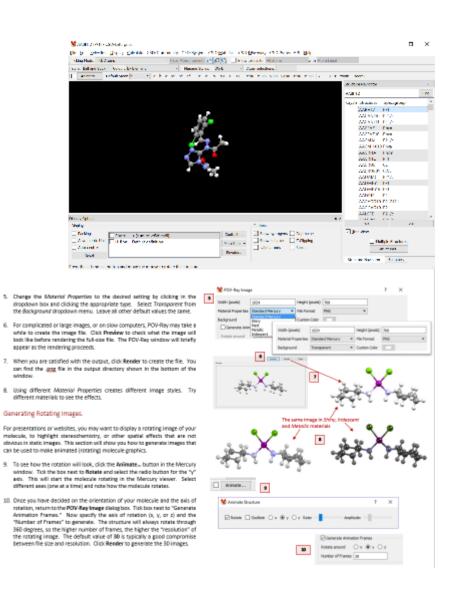

# **Exploring Mercury**

Tips and Tricks

Do you load .cif files into Mercury a lot?

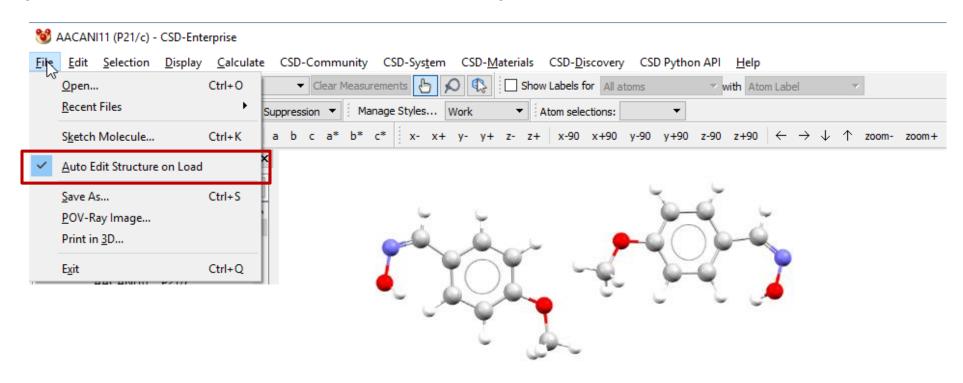

Do you look at chiral molecules a lot?

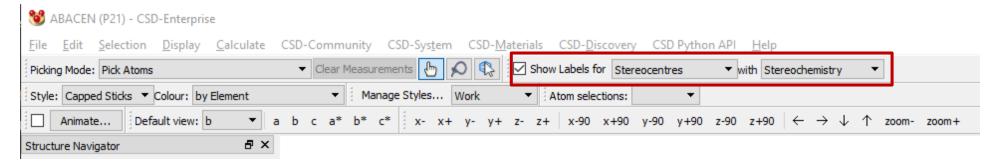

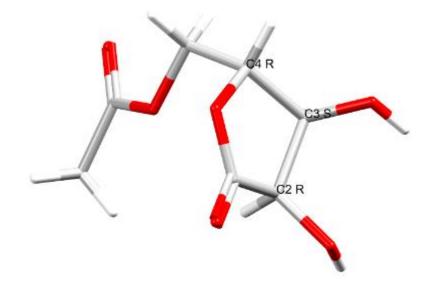

- Do you select parts of molecules often (to change display styles for example?)
- Alt-Left Mouse button invokes lasso selection

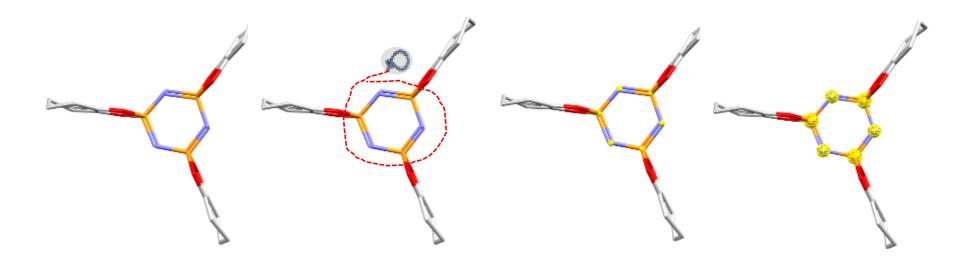

- Do you look at hydrogen bonds a lot?
- Colour by distance

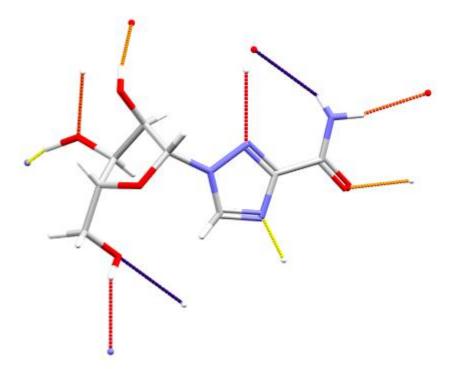

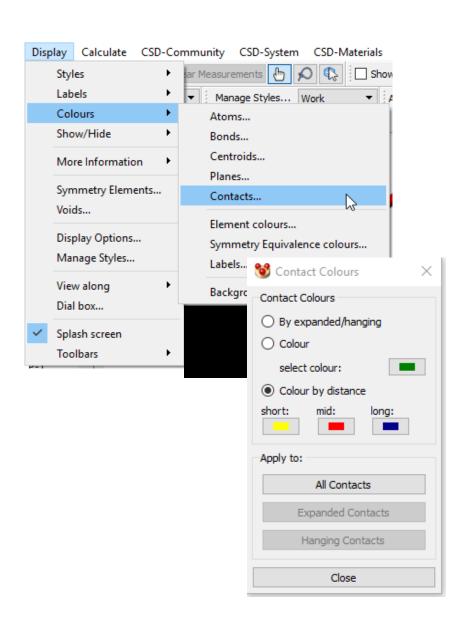

Disordered structures?

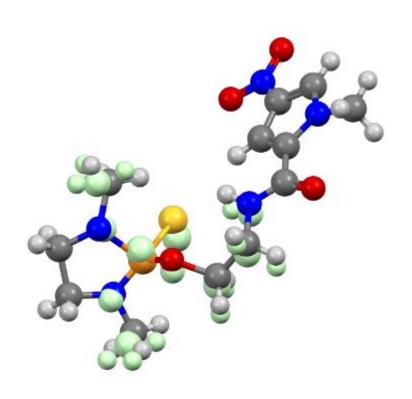

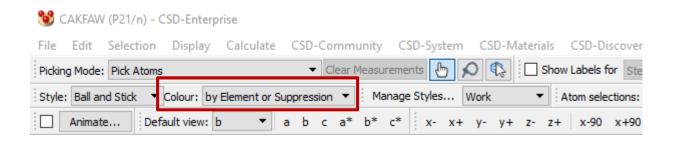

"Suppression" is our term for disordered atoms

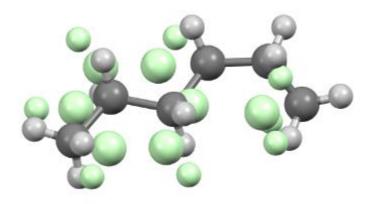

Select by SMARTS

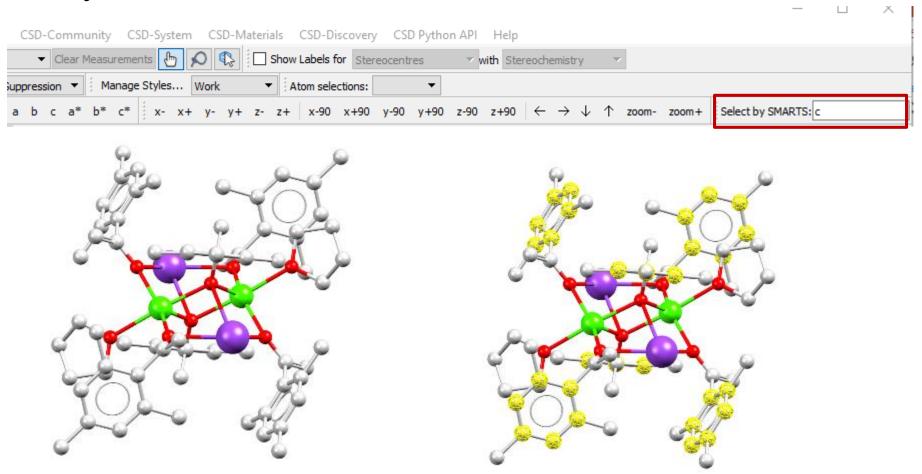

### It's the simple things

Make pictures for publications or slides?

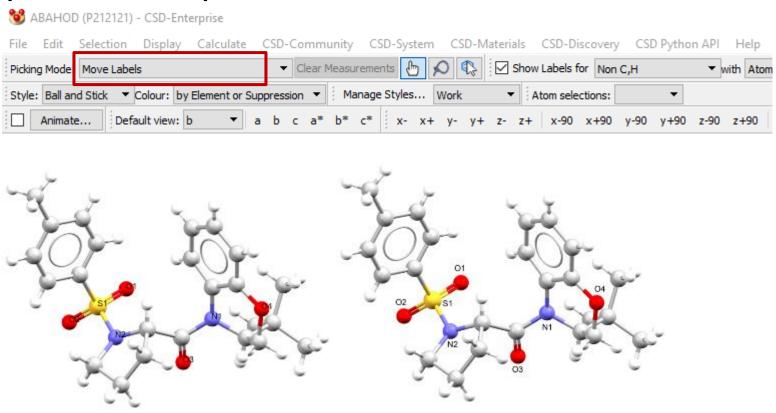

### It's the simple things

Make pictures for publications or slides?

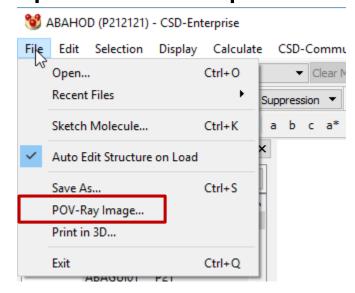

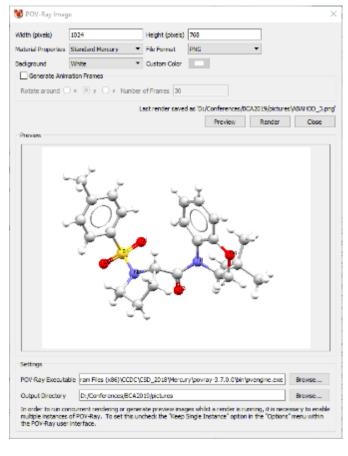

### It's the simple things

Work with coordination metals?

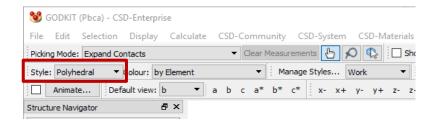

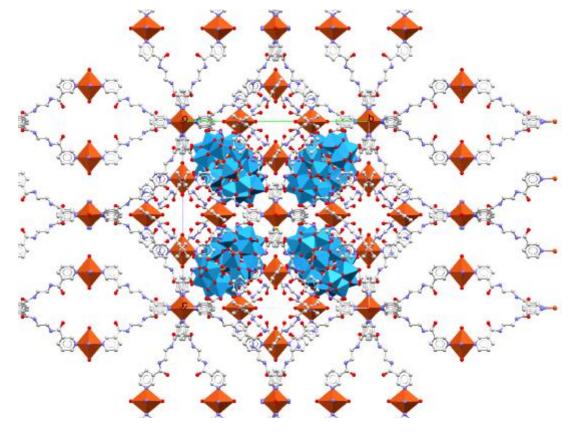

Molecule Overlay

• 2 molecules in the asymmetric unit and want to compare their

AADRIB (P21) - CSD-Enterprise

Matomatic Molecule Overlay

conformations?

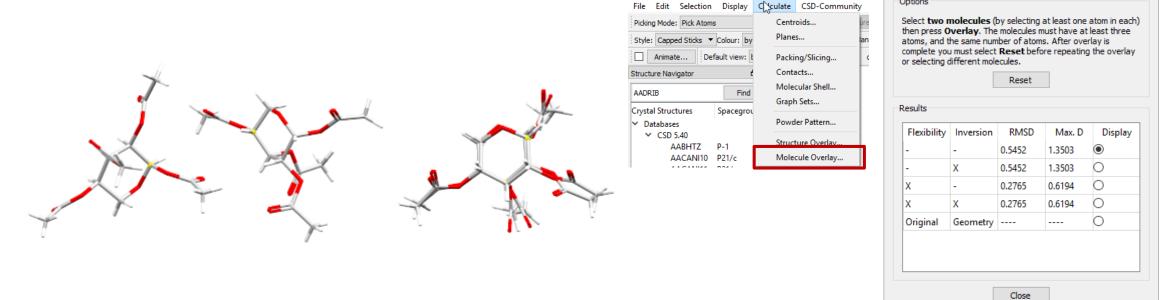

Overlaying more than 2 structures?

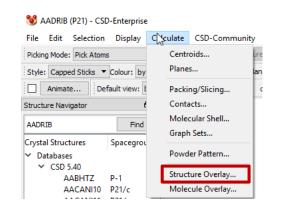

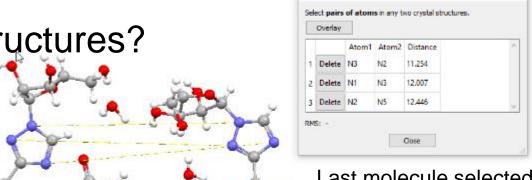

Structure Overlay

Last molecule selected is the one that moves

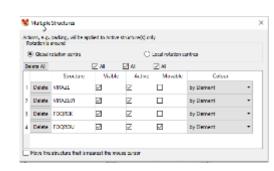

Multiple structures dialog allows you to "freeze" and hide the overlaid molecules

Want to overlay molecules from different structures? (and you

don't want to use structure overlay)

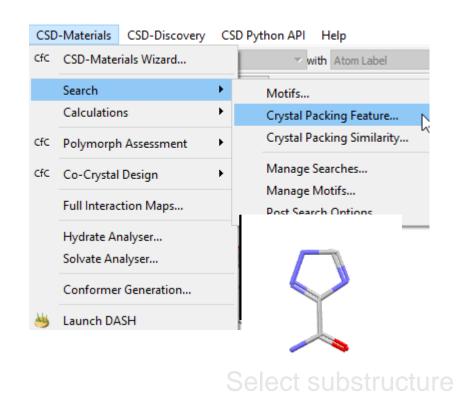

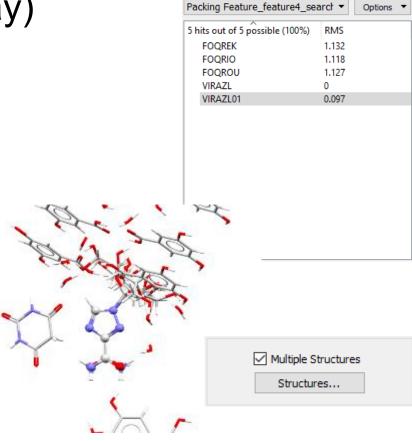

 Do you want to find all crystal structures containing a particular molecule?

Solid form landscape of paracetamol, ethanol solvates, anything with a common

substructure, not just packing features...

| CSD | -Materials   | CSD-Discovery | C | SD Python API Help                   |  |  |  |  |  |  |  |  |
|-----|--------------|---------------|---|--------------------------------------|--|--|--|--|--|--|--|--|
| CfC | CSD-Mater    | rials Wizard  |   | ▼ with Atom Label                    |  |  |  |  |  |  |  |  |
|     | Search       |               | • | Motifs                               |  |  |  |  |  |  |  |  |
|     | Calculation  | ns            | ٠ | Crystal Packing Feature              |  |  |  |  |  |  |  |  |
| CfC | Polymorph    | Assessment    | ٠ | Crystal Packing Similarity           |  |  |  |  |  |  |  |  |
| CfC | Co-Crystal   | Design        | ٠ | Manage Searches                      |  |  |  |  |  |  |  |  |
|     | Full Interac | tion Maps     |   | Manage Motifs<br>Post Search Options |  |  |  |  |  |  |  |  |
|     | Hydrate Ar   | nalyser       |   |                                      |  |  |  |  |  |  |  |  |
|     | Solvate An   | alyser        |   |                                      |  |  |  |  |  |  |  |  |
|     | Conforme     | r Generation  |   |                                      |  |  |  |  |  |  |  |  |
| 4   | Launch DA    | SH            |   |                                      |  |  |  |  |  |  |  |  |

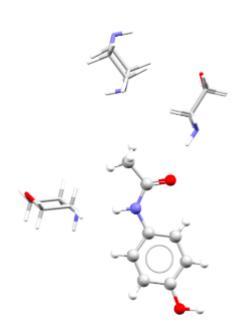

| Packing Feature_featur | re6_search ▼ Optio | ons • |
|------------------------|--------------------|-------|
| 85 hits                | RMS                | -     |
| AHEPUY                 | 0.367              |       |
| AMUBAM                 | 0.363              |       |
| COKCEL                 | 0.302              |       |
| COTYOA02               | 0.297              |       |
| COTYOA03               | 0.835              |       |
| COTZAN02               | 0.193              |       |
| COTZAN03               | 0.234              |       |
| COTZAN04               | 0.291              |       |
| COTZAN06               | 0.228              |       |
| CUQKAC                 | 0.545              |       |
| HUMJEE                 | 0.394              |       |
| HXACAN                 | 0                  |       |
| HXACAN01               | 0.207              |       |
| HXACAN04               | 0.185              |       |
| HXACAN06               | 0.211              |       |
| HXACAN07               | 0.187              |       |
| HXACAN08               | 0.079              |       |
| HXACAN09               | 0.219              |       |
| HXACAN10               | 0.195              |       |
| HXACAN11               | 0.208              |       |
| HXACAN12               | 0.241              |       |
| HXACAN13               | 0.215              |       |
| HXACAN14               | 0.215              |       |
| HXACAN15               | 0.207              |       |
| HXACAN16               | 0.2                |       |
| HXACAN17               | 0.198              |       |
| HXACAN18               | 0.196              |       |
| HXACAN19               | 0.166              |       |
| HXACAN21               | 0.082              |       |
| HXACAN22               | 0.083              |       |
| HXACAN23               | 0.092              |       |
| HXACAN24               | 0.133              |       |
| HYACAN25               | 0.060              |       |

 Do you build subsets of structures based on a particular property? Cut and paste from Excel....

|     | A        | В      | С        | G        | Н        | 1        | J       | K       | L       | М         | N          | 0         | P        | R        | S         | T       |
|-----|----------|--------|----------|----------|----------|----------|---------|---------|---------|-----------|------------|-----------|----------|----------|-----------|---------|
| 7   | Refcode  | spaceg | zprime 🔻 | mol_co ▼ | molecu 🔻 | active.r | laxis 💌 | maxis 🔻 | saxis 🔻 | lm_rati ▼ | ls_ratic ▼ | ms_rati 🔻 | shape_ 🔻 | Ato ns 🔻 | Aromat -▼ | Ring_A∵ |
| 54  | ABAGUG   | P21/c  | 0.5      | 1269.882 | 1269.882 | 1269.882 | 20.021  | 16.593  | 15.394  | 1.207     | 1.301      | 1.078     | 0.054    | 180      | 6         | 36      |
| 134 | ABAZUA   | P21/c  | 1        | 556.5447 | 556.5447 | 556.5447 | 19.086  | 12.307  | 11.725  | 1.551     | 1.628      | 1.05      | 0.055    | 80       | 6         | 36      |
| 148 | ABECAL   | P21/n  | 1        | 354.4418 | 354.4418 | 354.4418 | 20.035  | 9.386   | 3.592   | 2.135     | 5.577      | 2.613     | 0.13     | 46       | 6         | 35      |
| 166 | ABEFOE   | P2/n   | 0.5      | 618.7596 | 618.7596 | 618.7596 | 13.965  | 12.457  | 9.76    | 1.121     | 1.431      | 1.276     | 0.091    | 82       | 6         | 36      |
| 167 | ABEFOE01 | P2/n   | 0.5      | 618.7596 | 618.7596 | 618.7596 | 13.965  | 12.457  | 9.76    | 1.121     | 1.431      | 1.276     | 0.091    | 82       | 6         | 36      |
| 175 | ABEGEV   | P-1    | 1        | 620.7754 | 620.7754 | 620.7754 | 14.918  | 13.838  | 13.373  | 1.078     | 1.116      | 1.035     | 0.069    | 84,      | 6         | 36      |
| 186 | ABEHEW   | Pbca   | 1        | 744.746  | 744.746  | 744.746  | 16.992  | 15.583  | 10.971  | 1.09      | 1.549      | 1.42      | 0.084    | 95       | 6         | 36      |
| 191 | ABEHOG   | P21/n  | 1        | 700.6936 | 700.6936 | 700.6936 | 15.065  | 14.07   | 10.708  | 1.071     | 1.407      | 1.314     | 0.087    | 88       | 6         | 36      |
| 283 | ABERIJ   | P21/n  | 1        | 694.7266 | 694.7266 | 694.7266 | 15.2    | 15.144  | 10.921  | 1.004     | 1.392      | 1.387     | 0.091    | 86       | 6         | 36      |
| 308 | ABIBES   | P21/c  | 1        | 492.756  | 492.756  | 492.756  | 14.536  | 12.656  | 9.635   | 1.148     | 1.509      | 1.314     | 0.09     | 64       | 6         | 36      |

Property in this column is the number of aromatic rings in molecule. Chosen structures with 6 aromatic rings.

 Do you build subsets of structures based on a particular property? Cut and paste from Excel....into Mercury

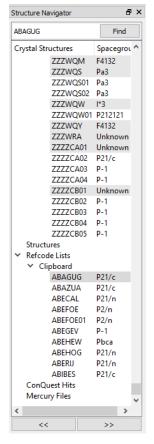

- Editing a structure
  - Invert a structure/ Invert a molecule
  - Removing symmetry by choosing a subgroup
  - Changing the space group setting: P21/n to P21/c

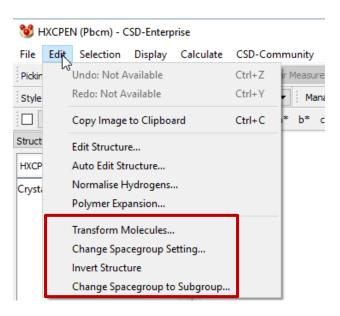

- Do you explore structural changes due to phase transitions?
- FIZPEL/ FIZPEL01

P-1

Low temp

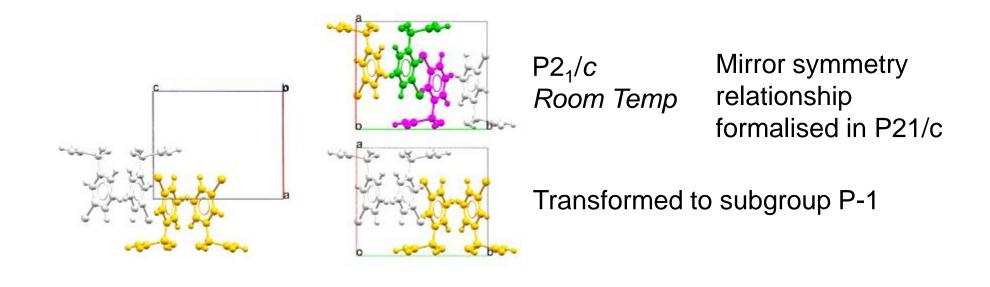

Sketch a molecule and generate a conformation

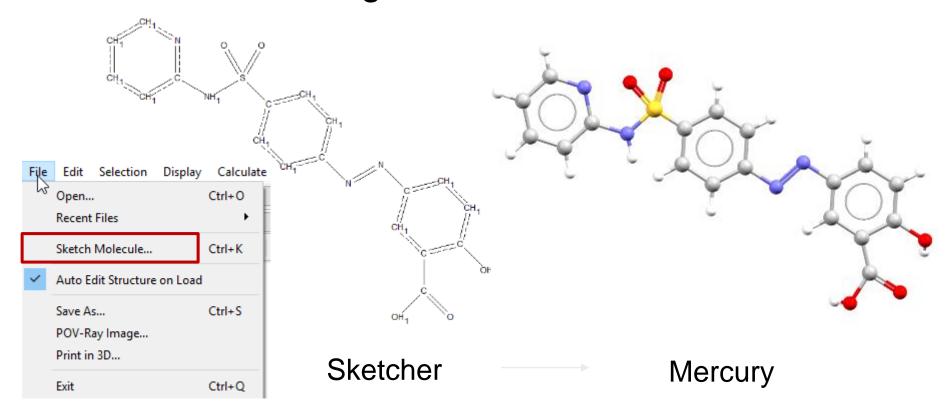

• Sketch a molecule and generate a conformation....

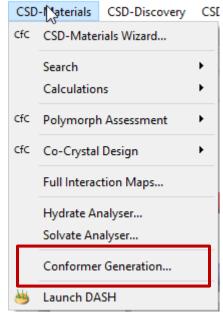

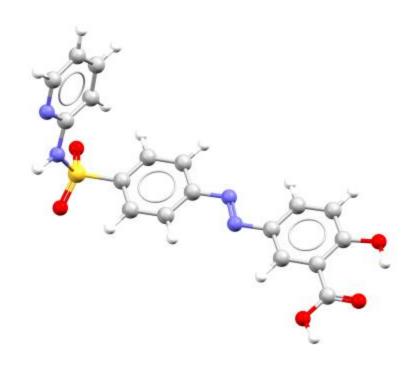

### Too many to mention:

- Custom view
- Powder pattern simulation
- Links to Isostar, GOLD, Mogul etc
- Motif searching and hydrogen bond propensity calculations
- More info dialog
- Nearest Miller Plane
- Selecting atoms from Atoms list
- MOPAC point group symmetry

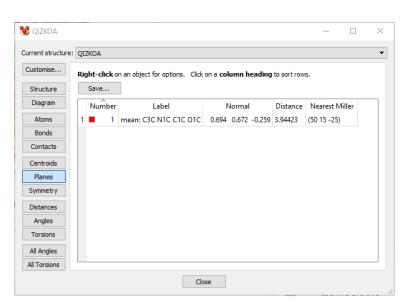

# Mercury

Mogul, Full Interaction Maps, Crystal Packing

### Mogul

- Incorporates pre-computed libraries of bond lengths, valence angles, torsion angles and ring conformations derived entirely from the CSD
- Validate complete geometry: retrieve distributions, and figures of merit for all bonds, angles, torsions and rings in the molecule
- Fragment Generalisation: If fragment specified is rare, Mogul will include CSD results from the most similar fragments
- Hyperlinking to the CSD: View CSD entries in specific areas of histogram
- Integration with other software: Instruction file permits other programs to interact with Mogul

### Mogul

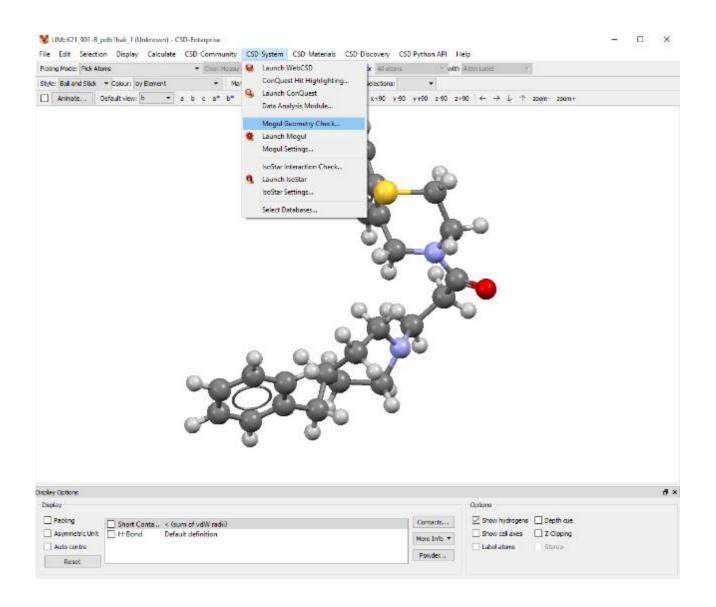

## Mogul

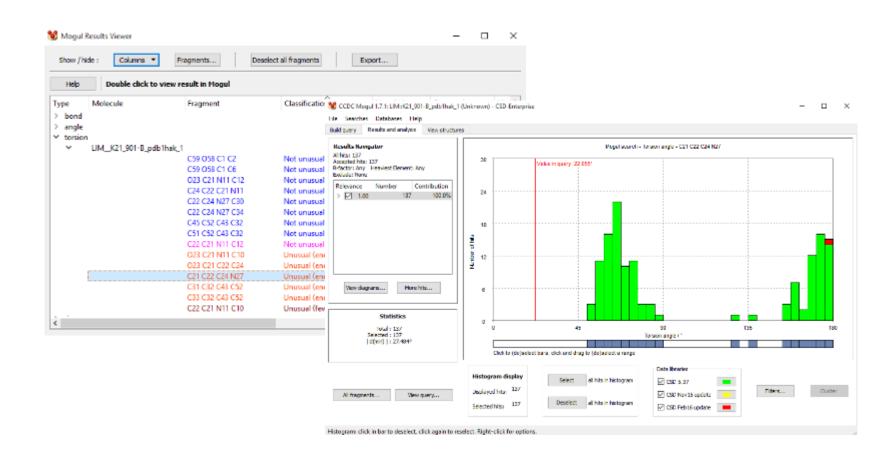

### Full Interaction Mapping

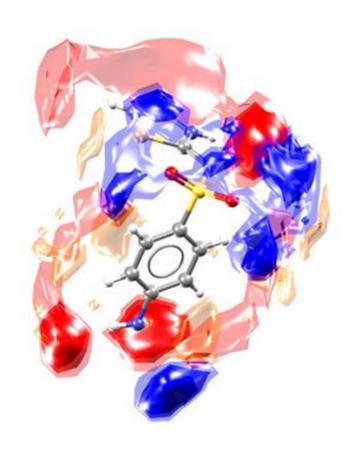

- Provides your molecule's interaction preferences, in the context of the crystal structure, at the click of a button
- Based on validated experimental structural knowledge
- Interactions visualised simply in 3D within Mercury

### Combining plots into Full Interaction Maps

Molecule is broken down into fragments

 IsoStar maps for each fragment in the molecule & for multiple probe types are combined together to produce Full Interaction

Maps

#### Further tutorials

- If you have time and are interested, we have some additional tutorials on assessing intramolecular conformations and analysing intermolecular interactions
  - Mogul
  - Full interaction maps
  - Packing features

#### Introduction

This tutorial will introduce you to the Full interaction Maps and Mogul Geometry Check features included with Mercury under the CSD-Materials and CSD-System technology.

The Full Interaction Maps tool will generate a picture of the Interaction landscape of your molecule from its hirea-dimensional coordinates. Using statistical distributions from the hundreds of thousands of structures included in the CSD, we can predict the most likely locations for a variety of functional groups. By comparing this distribution against a 3D packing diagram, we can determine whether a crystal structure fulfills the desired interactions of a particular conformation of a particular molecule. The Full interaction Maps tool is instrumental in highlighting the potential for polymorphism of a given compound, essisting in the development of co-crystab, and understanding solid form stability.

Structural chemists can use the Mogul Geometry Check tool to validate the threedimensional conformation of a particular molecule. The metric data from structures in the CSD can be used to show the most likely values a particular bond, angle, torsion or sing should adapt. The information obtained from a Magul check can help identify inconsistences within a crystal structure and can suggest values to be used for restraints during relinement. In addition, Mogul can also be run on 3D coordinates generated in afficiency as a validation of calculated structures.

The following exercises assume you have a working knowledge of the program Mercury, namely how to display and manipulate structures from x 30 coordinates file. There are many other features included with Mercury that are beyond the scope of this totorial. For assistance with any aspect of Mercury, please ask your workshop instructor, or view the help guides included with the application.

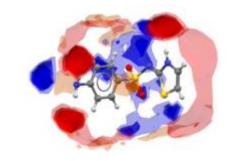

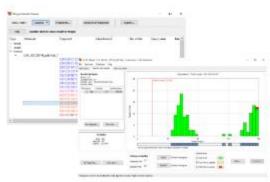